# How Do You Implement It for Your QuickBooks?

For security reasons, each new connection between an Intuit application (Quicken or QuickBooks) and the DirectConnect web service will need to be activated.

# Activating a Connection

- 1. Login to your online banking website.
- 2. Go to Activate Connections under the User Settings menu.
- 3. Click the "Activate new Direct Connection" link

#### Activate Connections

+ Activate new Direct Connection

- a. Select a device location
- b. Click Create button
- 4. After the new connection is created, you have 15 minutes to establish the connection between the Intuit application and the DirectConnect web service. If no connection is established in 15 minutes, the connection will expire and a new connection will be required to be activated before the connection will be functional.
  - a. This only has to be done once per Quicken/QuickBooks installation.

| Activ   | vate Connections                |  |
|---------|---------------------------------|--|
| « Back  |                                 |  |
| Name:   | Direct Connection at home       |  |
| Status: | Waiting Expires in 15 minute(s) |  |
| Last Us | sed: Never                      |  |
| Delete  | Save                            |  |

- 5. The connection name can be renamed at any time.
- 6. Only delete a connection if you are no longer using the connection.
  - a. Delete the connection if you are no longer using the connection between the Intuit product and your online banking accounts.
  - b. If deleted, the connection would have to be established again for the DirectConnect to work properly.
- 7. Once the connection is established, the status and last used date and time will be displayed on the connection details page.

| Activate Connections             |  |
|----------------------------------|--|
| - Back                           |  |
| Name: Direct Connection at home  |  |
| Status: Working                  |  |
| Last Used: 12/26/2014 8:49:49 AM |  |
| Delete                           |  |

## **Connecting Quicken Accounts**

- 1. For new accounts, after launching Quicken
  - a. Go to Tools | Add Account...
  - b. Select account type
  - c. Enter your bank name and click on the name after it is displayed in the results section
    - The Quicken application may default the connection method to Express Web Connect, also called Quicken Connect.
    - Verify the connection method
      - Mac
        - Click on the option button after selecting the bank name.
        - Then select Direct Connect.
        - Click Continue

| case the type of conne                             | ction Quicken should use to connect                                                                                                    |
|----------------------------------------------------|----------------------------------------------------------------------------------------------------|
| Quicken Connect                                    | e of convecting them to do your bank.                                                                                                    |
| Direct Connect                                     | Clarateries and additional control of the sense of the sense additional features. The this control if you<br>Densel Clarateries with your lands, and your it back sensity or a special tages that or parameters.          |
| Connect, a test-step pro<br>1. Yeu will go to your | aport Quicken Guenest or Elivert Common, you can download your transactions into Quicken ening Nets<br>access<br>banks and the and download a Ne containing your transactions only new compariso.<br>That has no Quickes. |
|                                                    | sport Question, Chimnell, Smoot Exemped, on Web Exempti, you can will insufe an account in Dassem but<br>generary your transactions or other financial information.                                                       |

- $\circ$  Windows
  - Click Advanced Setup after selecting the bank name.
  - Select 'I want to select the connection method used to download my transactions'

| Add Checking Account                                                                                                    |
|----------------------------------------------------------------------------------------------------|
| Add Checking Account                                                                                                    |
| I want to select the connection method used to download no transactions                                                                                                    |
| Same banks offer enhanced Online Bill Pay and other services based on the connection method used to disveload your<br>transactions. Choose this aption if you are following specific instructions transyour bank, are you simply want to interview.<br>Note: Provengibilities for environ and them up to required.      |
| <ul> <li>Click Next.</li> </ul>                                                                                                    |
| Then select Direct Connect.                                                                                                    |
| Select connection method                                                                                                    |
| C Express Web Connect<br>- Automatically updates balances and transactions in Quicken by connecting to your bank.                                                                                                    |
| Direct Connect (Fees may apply)<br>- Automatically updates balances and transactions in Quicken by connecting to your bank.<br>- Pay your bills and transfer money directly from Quicken (services vary by bank).<br>- Service may require separate activation. Contact Bennington State Bank, Kansas for more details. |
| C Web Connect<br>- Manually import balances and transactions into Quicken by downloading a file from your bank website.                                                                                                    |
| <ul> <li>Click Next.</li> </ul>                                                                                                    |

- d. Enter your online banking user ID and Password
- e. Click the Connect button
- f. Quicken will use the connection that you created in Step 1 to connect and download the available account history transactions from all of your online banking enabled accounts.

- 2. For existing accounts previously using WebConnect, after launching Quicken
  - a. Go to Tools | Account List
  - b. In the Transaction Download column, click on Improve Connection

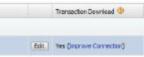

- i. If the Improve Connection link doesn't appear, click on the Edit button and then the Online Services tab.
- ii. Click on the Click here to find out more and get set up.

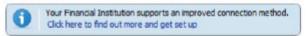

- c. Enter your online banking User ID and Password
- d. Important: Before you continue, make sure a connection has been created on your online banking site (see Step 1, Activating a Connection) and is waiting for the connection from Quicken.
- e. Click the Connect button
- f. After the connection has been established, your list of accounts that are online banking enabled should be displayed in a list. You can modify any of the account types or nicknames.
- g. Click the Next button
- h. All of your accounts and transactions will be imported into Quicken
- i. To update your account transactions in the future, launch Quicken and click the One Step Update button

## Connecting QuickBook Accounts

Before you attempt to set up QuickBooks for DirectConnect, make sure you have completed the prior "Activating a Connection" steps. Make sure to update the QuickBooks application and the list of financial institutions. Go to the Help menu, Update QuickBooks and click the Update Now button.

- 1. Within the QuickBooks application, go to the Banking menu, Bank Feeds, Setup Bank Feed for and Account.
- 2. Click Continue
- 3. Enter your bank's name. If you see the bank name in the results box, click on the name of your bank.
  - a. The Enroll in Direct Connect box should appear.
  - b. Click Continue.
- 4. Enter your online banking User ID and Password. Click Connect.
- 5. Select each account you want to link. You can create a new QuickBooks account for each account or link to an existing account. If you create a new account, you will be required to name the new account.
- 6. Click Connect. The accounts should now be linked.
- 7. Go to the Banking menu, Bank Feeds.
- 8. Select an account and click on the Download Transactions.
- 9. You will be prompted to enter your online banking password. Enter your password and click the OK button.
- 10. To update all of your account transactions in the future, you can return to the Bank Feeds menu option and click the Refresh accounts button.